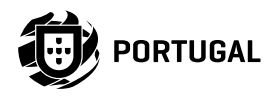

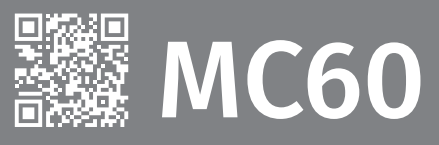

# **USER'S AND INSTALLER'S MANUAL**

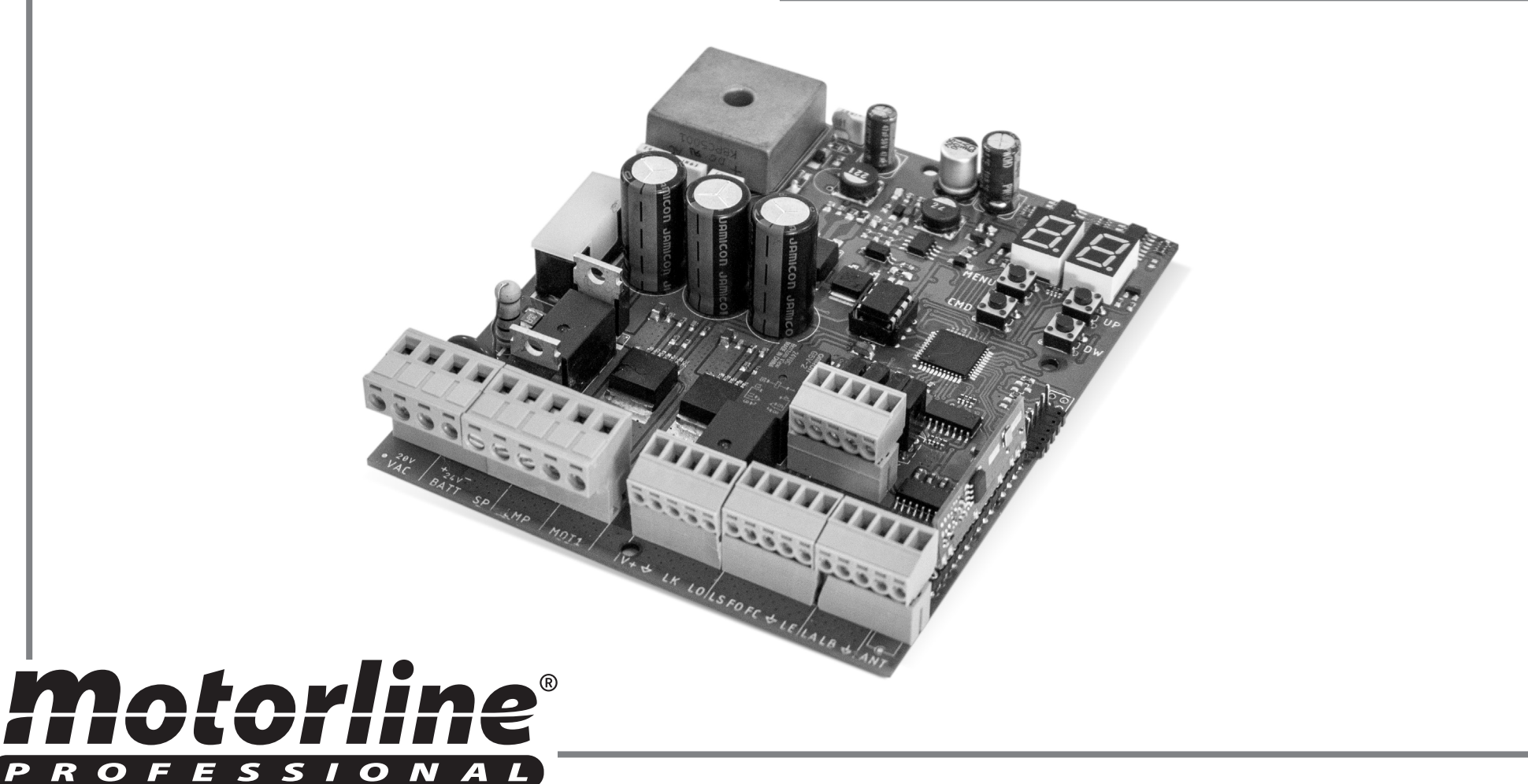

v4.6 REV. 07/2023 HW 2.0 FW V2.REV126

 $-3A$ 

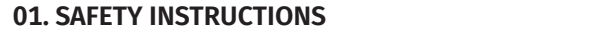

#### **02. CONTROL BOARD**

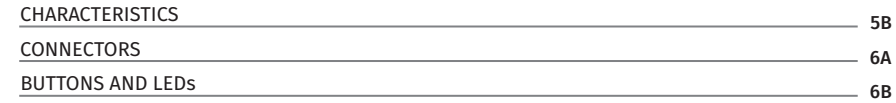

### **03. CONNECTION SCHEME**

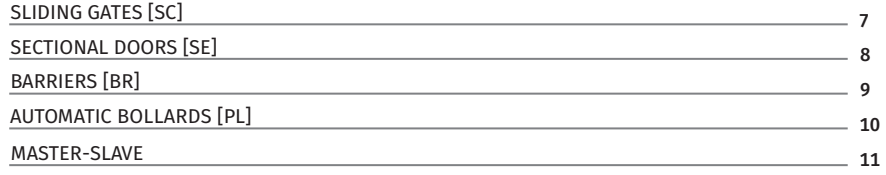

### **04. INSTALLATION**

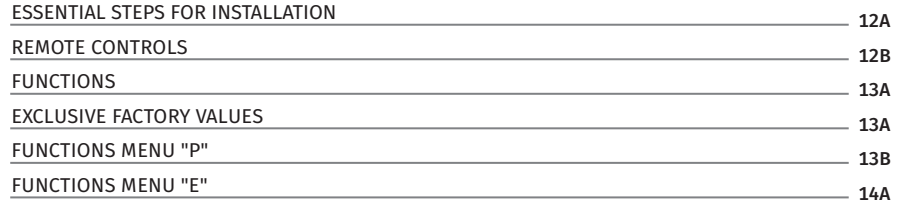

### **05. PROGRAMMING "P"**

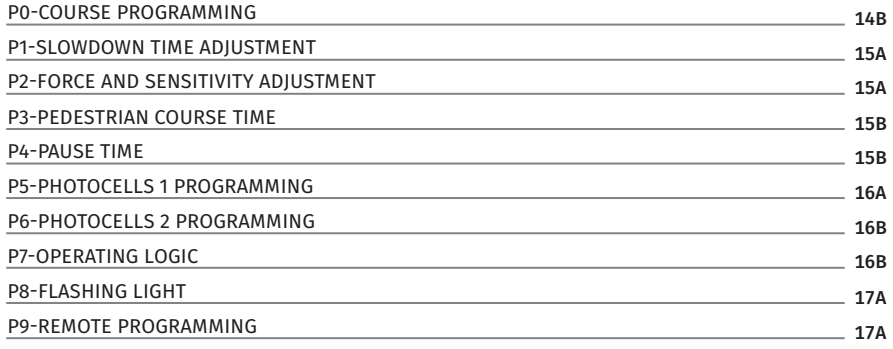

### **06. PROGRAMMING "E"**

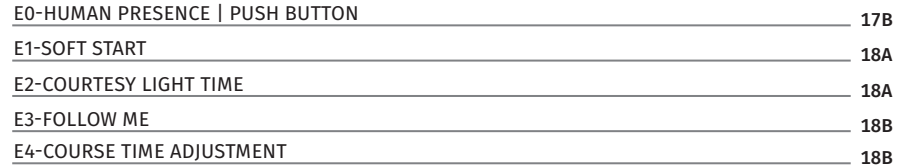

# **00. CONTENT** INDEX INDEX **INDEX 100. CONTENT** INDEX INDEX INDEX INDEX INDEX INDEX INDEX INDEX INDEX INDEX INDEX

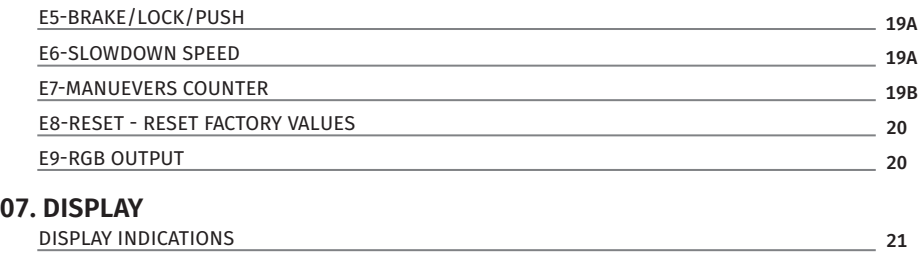

### **08. TROUBLESHOOTING**

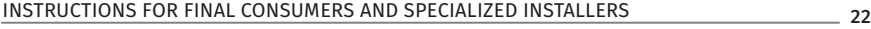

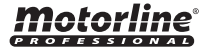

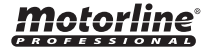

### ATTENTION:

This product is certified in accordance with European  $C \in$ Community (EC) safety standards.

This product complies with Directive 2011/65/EU of the European Parliament and of the Council, of 8 June 2011, on **RoHS** the restriction of the use of certain hazardous substances in electrical and electronic equipment and with Delegated Directive (EU) 2015/863 from Commission.

This marking on the product or literature indicates that

(Applicable in countries with recycling systems).

 $\sum_{i=1}^{n} \left( \sum_{j=1}^{n} \left( \sum_{j=1}^{n} \tilde{z}_{ij} \right)_{ij} \right) \left( \sum_{j=1}^{n} \tilde{z}_{ij} \right)_{ij} \label{eq:sum_12}$ 

 $\mathbf{r}$ 

the product and electronic accessories (eg. Charger, USB cable, electronic material, controls, etc.) should not be disposed of as other household waste at the end of its useful life. To avoid possible harm to the environment or human health resulting from the uncontrolled disposal of waste, separate these items from other types of waste and recycle them responsibly to promote the sustainable reuse of material resources. Home users should contact the dealer where they purchased this product or the National Environment Agency for details on where and how they can take these items for environmentally safe recycling. Business users should contact their vendor and check the terms and conditions of the purchase agreement. This product and its electronic accessories should not be mixed with other commercial waste.

This marking indicates that the product and electronic accessories (eg. charger, USB cable, electronic material, controls, etc.) are susceptible to electric shock by direct or indirect contact with electricity. Be cautious when handling the product and observe all safety procedures in this manual.

# **GENERAL WARNINGS**

- •This manual contains very important safety and usage information. very important. Read all instructions carefully before beginning the installation/usage procedures and keep this manual in a safe place that it can be consulted whenever necessary.
- •This product is intended for use only as described in this manual. Any other enforcement or operation that is not mentioned is expressly prohibited, as it may damage the product and put people at risk causing serious injuries.
- •This manual is intended firstly for specialized technicians, and does not invalidate the user's responsibility to read the "User Norms" section in order to ensure the correct functioning of the product.
- •The installation and repair of this product may be done by qualified and specialized technicians, to assure every procedure are carried out in accordance with applicable rules and norms. Nonprofessional and inexperienced users are expressly prohibited of taking any action, unless explicitly requested by specialized technicians to do so.
- Installations must be frequently inspected for unbalance and the wear signals of the cables, springs, hinges, wheels, supports and other mechanical assembly parts.
- Do not use the product if it is necessary repair or adjustment is required.
- When performing maintenance, cleaning and replacement of parts, the product must be disconnected from power supply. Also including any operation that requires opening the product cover.
- •The use, cleaning and maintenance of this product may be carried out by any persons aged eight years old and over and persons whose physical, sensorial or mental capacities are lower, or by

persons without any knowledge of the product, provided that these are supervision and instructions given by persons with experienced in terms of usage of the product in a safe manner and who understands the risks and dangers involved.

• Children shouldn't play with the product or opening devices to avoid the motorized door or gate from being triggered involuntarily.

# **WARNINGS FOR TECHNICIANS**

- Before beginning the installation procedures, make sure that you have all the devices and materials necessary to complete the installation of the product.
- You should note your Protection Index (IP) and operating temperature to ensure that is suitable for the installation site.
- Provide the manual of the product to the user and let them know how to handle it in an emergency.
- If the automatism is installed on a gate with a pedestrian door, a door locking mechanism must be installed while the gate is in motion.
- Do not install the product "upside down" or supported by elements do not support its weight. If necessary, add brackets at strategic points to ensure the safety of the automatism.
- Do not install the product in explosive site.
- Safety devices must protect the possible crushing, cutting, transport and danger areas of the motorized door or gate.
- Verify that the elements to be automated (gates, door, windows, blinds, etc.) are in perfect function, aligned and level. Also verify if the necessary mechanical stops are in the appropriate places.
- •The central must be installed on a safe place of any fluid (rain, moisture, etc.), dust and pests.
- You must route the various electrical cables through protective tubes, to protect them against mechanical exertions, essentially

on the power supply cable. Please note that all the cables must enter the central from the bottom.

- If the automatism is to be installed at a height of more than 2,5m from the ground or other level of access, the minimum safety and health requirements for the use of work equipment workers at the work of Directive 2009/104/CE of European Parliament and of the Council of 16 September 2009.
- Attach the permanent label for the manual release as close as possible to the release mechanism.
- Disconnect means, such as a switch or circuit breaker on the electrical panel, must be provided on the product's fixed power supply leads in accordance with the installation rules.
- If the product to be installed requires power supply of 230Vac or 110Vac, ensure that connection is to an electrical panel with ground connection.
- •The product is only powered by low voltage satefy with central (only at 24V motors)

# **WARNINGS FOR USERS**

- Keep this manual in a safe place to be consulted whenever necessary.
- If the product has contact with fluids without being prepared, it must immediately disconnect from the power supply to avoid short circuits, and consult a specialized technician.
- Ensure that technician has provided you the product manual and informed you how to handle the product in an emergency.
- If the system requires any repair or modification, unlock the automatism, turn off the power and do not use it until all safety conditions have been met.
- In the event of tripping of circuits breakers of fuse failure, locate the malfunction and solve it before resetting the circuit breaker or replacing the fuse. If the malfunction is not repairable by

**4**

- Keep the operation area of the motorized gate free while the gate in in motion, and do not create strength to the gate movement.
- Do not perform any operation on mechanical elements or hinges if the product is in motion.

# **RESPONSABILITY**

- Supplier disclaims any liability if:
	- Product failure or deformation result from improper installation use or maintenance!
	- Safety norms are not followed in the installation, use and maintenance of the product.
	- Instructions in this manual are not followed.
	- Damaged is caused by unauthorized modifications
	- In these cases, the warranty is voided.

### **MOTORLINE ELECTROCELOS SA.**

Travessa do Sobreiro, nº29 4755-474 Rio Côvo (Santa Eugénia) Barcelos, Portugal

# **SYMBOLS LEGEND:**

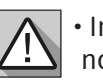

• Important safety notices

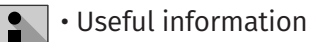

• Programming information

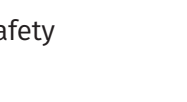

• Potentiometer information

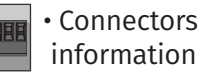

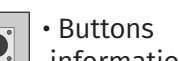

information

information

The **MC60** is a control board with built-in radio control system, developed for the consult this manual, contact a technician. The most automation of sliding, sectional gates, barriers or 24V electromechanical bollard.

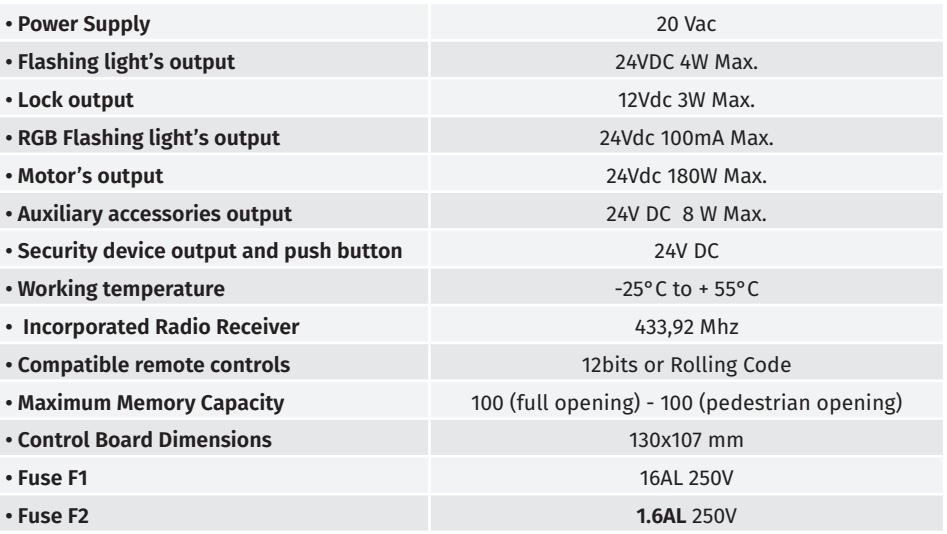

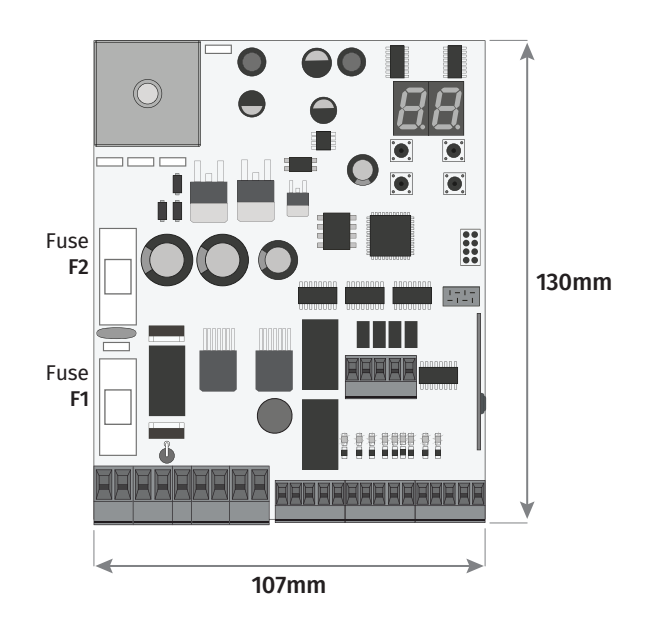

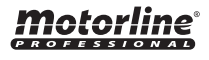

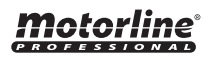

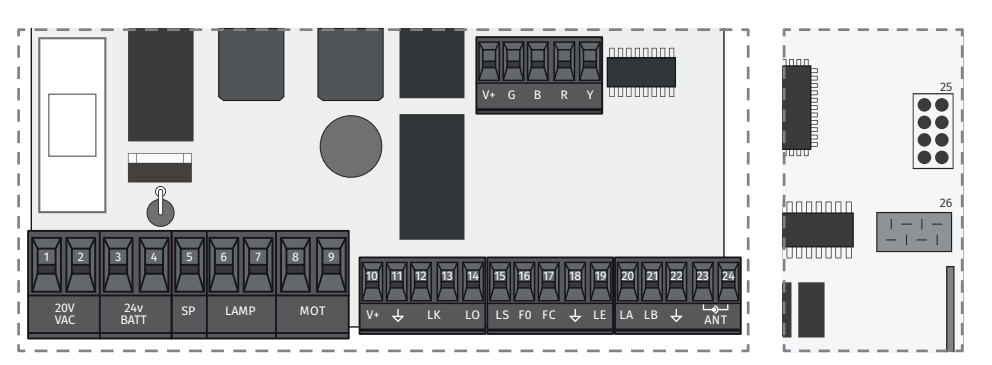

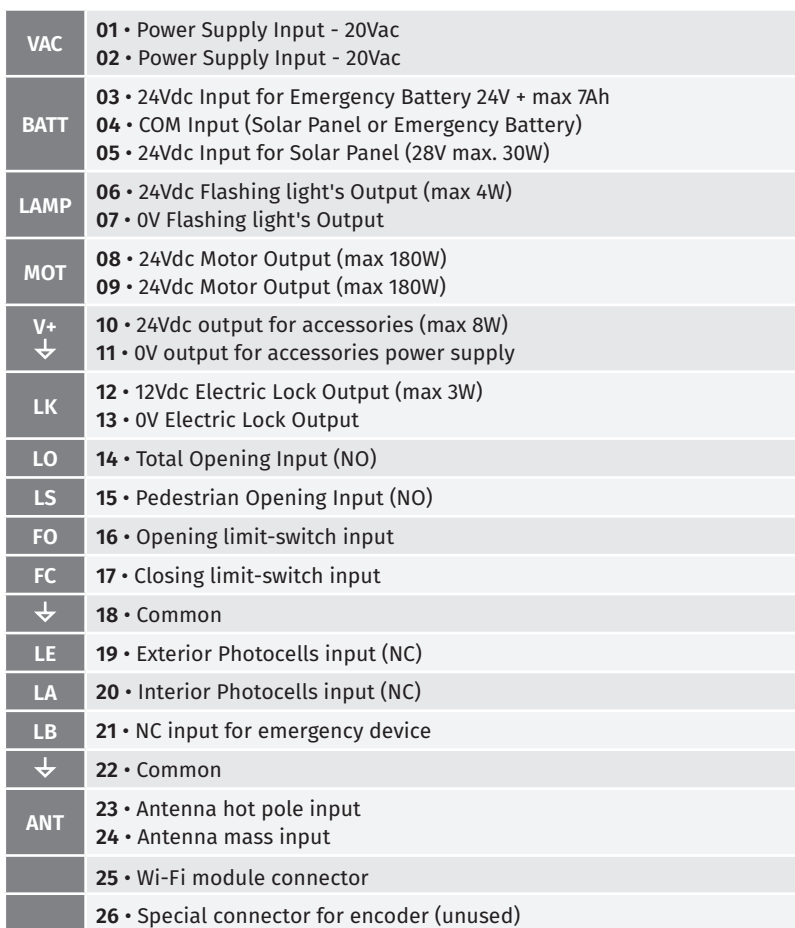

### **02. CONTROL BOARD Department CONNECTORS 02. CONTROL BOARD DEPARD** BUTTONS AND LEDS

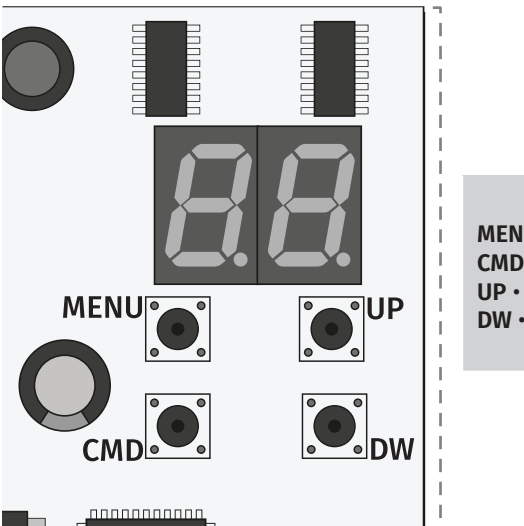

**MENU** • Access the Menu **CMD** • Remote controls programmation **UP** • Navigate through menus/values **DW** • Navigate through menus/values

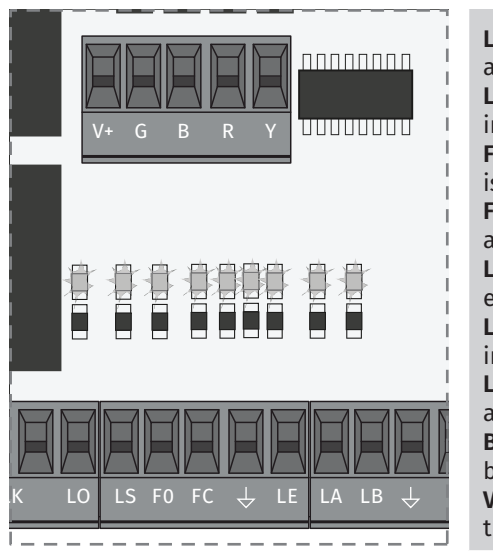

**LO** • LED ON when total opening input is active

**LS** • LED on when the pedestrian opening input is active

**FO** • LED OFF when the opening limit switch is active

**FC** • LED OFF when closing limit switch is active

**LE** • LED OFF when the signal from the exterior photocells is interrupted

**LA** • LED OFF when the signal from the interior photocells is interrupted

**LB** • LED OFF when the safety button is active

**BT** • LED ON when the battery turned on backwards

**VDD** • LED ON when power is supplied to the microcontroller

#### *motorline* **PROFESSIONAL**

**6A 6B** EN EN

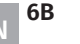

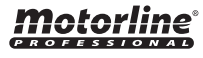

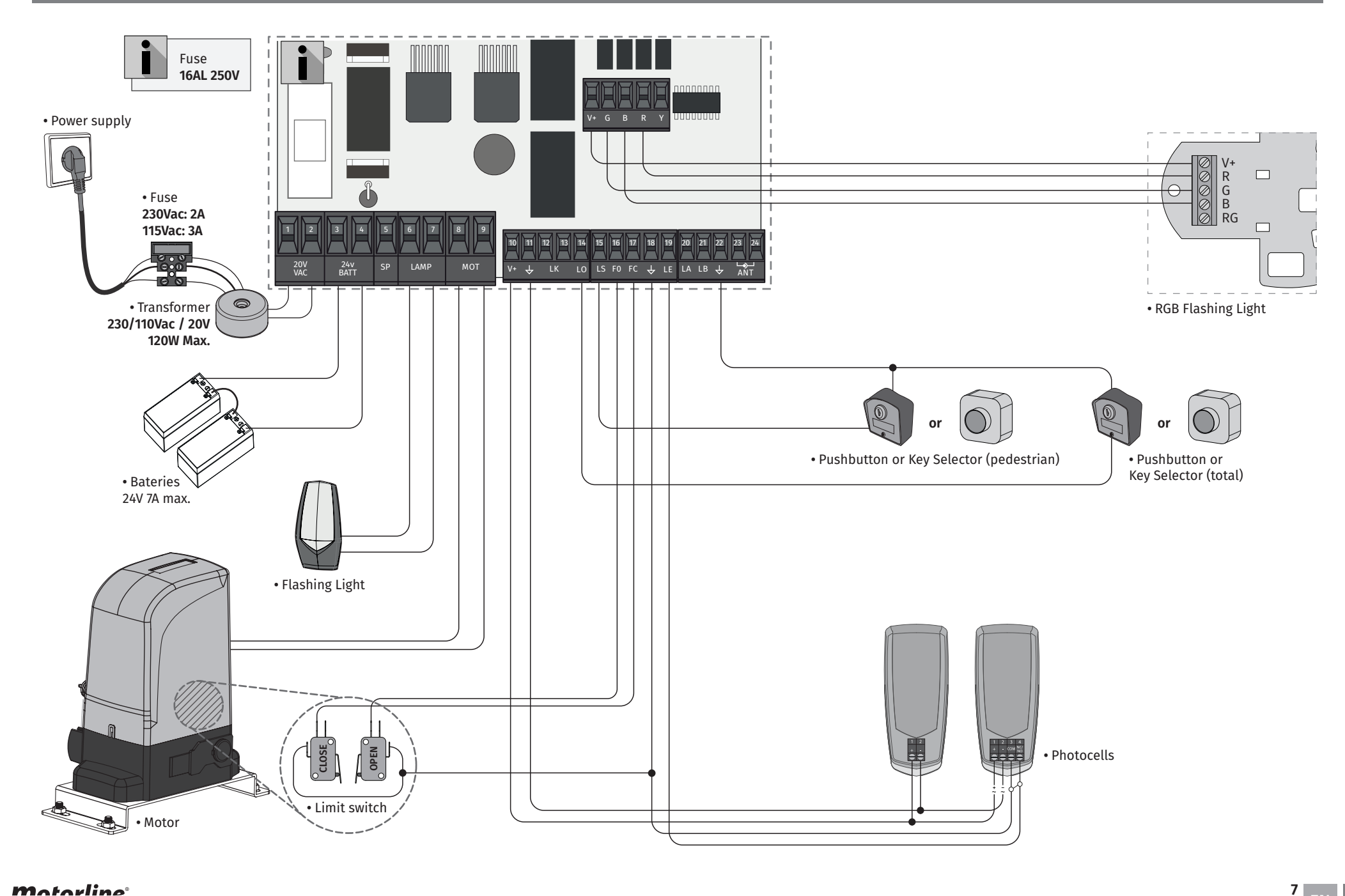

motorline<sup>®</sup>

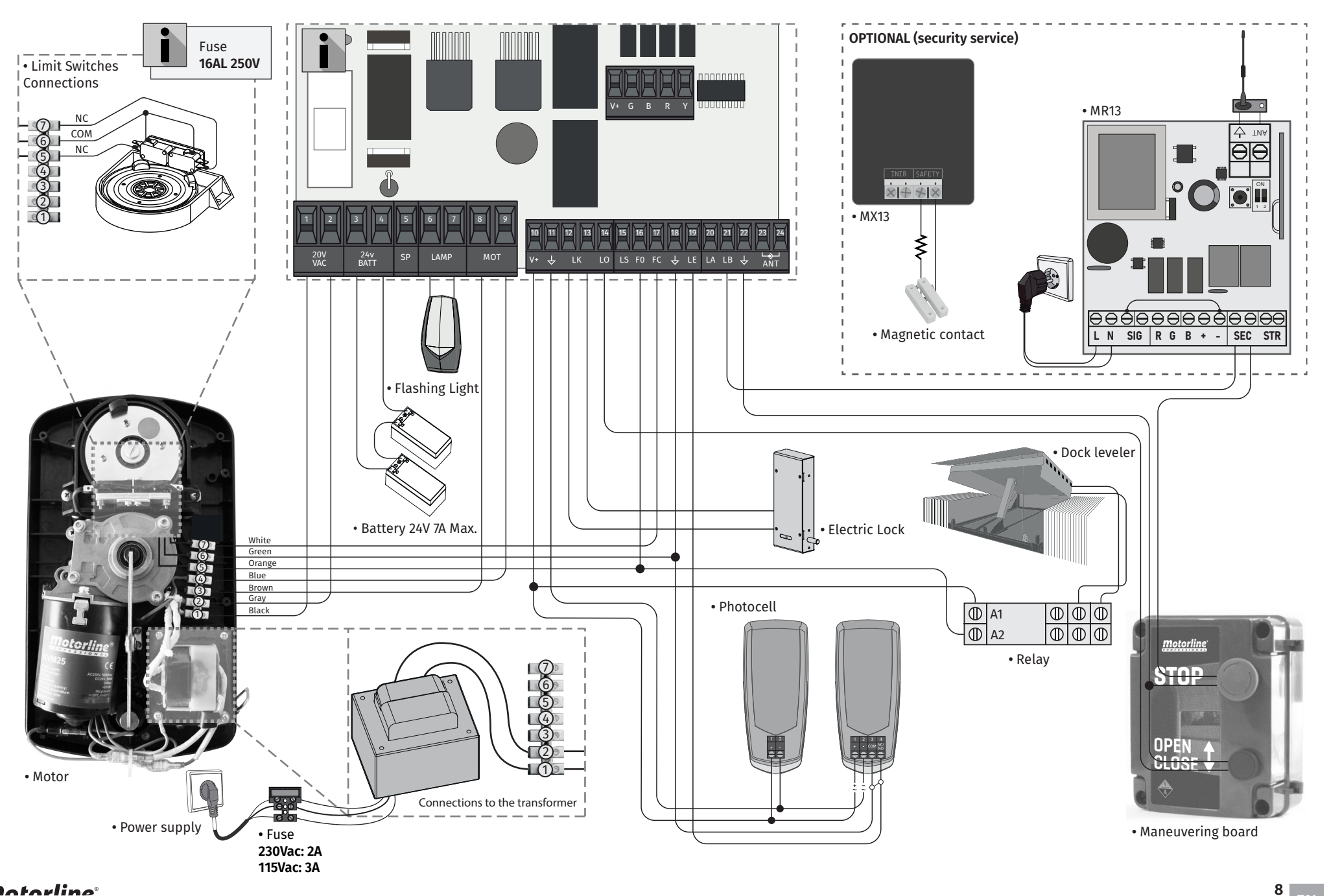

motorline<sup>®</sup>

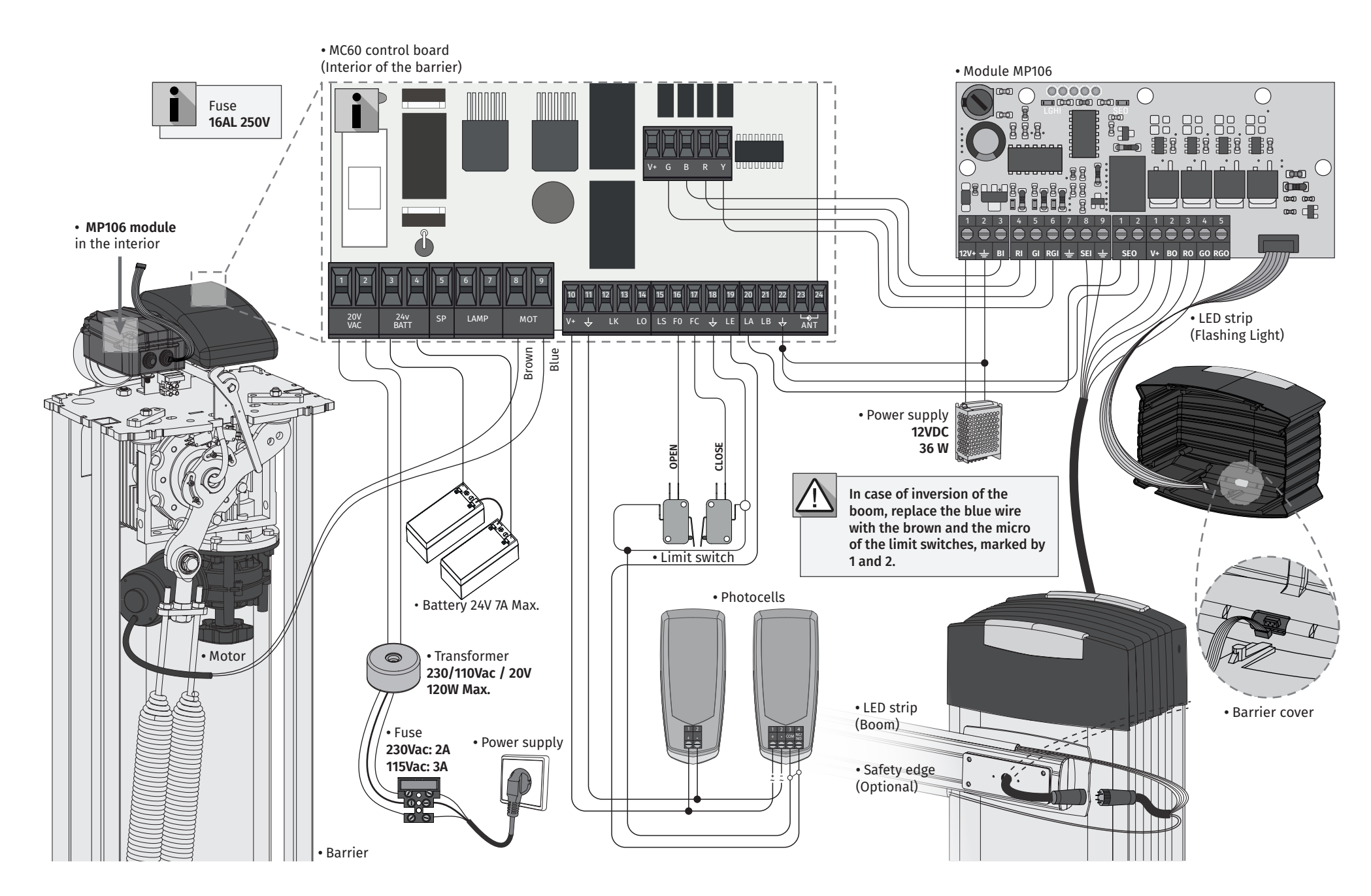

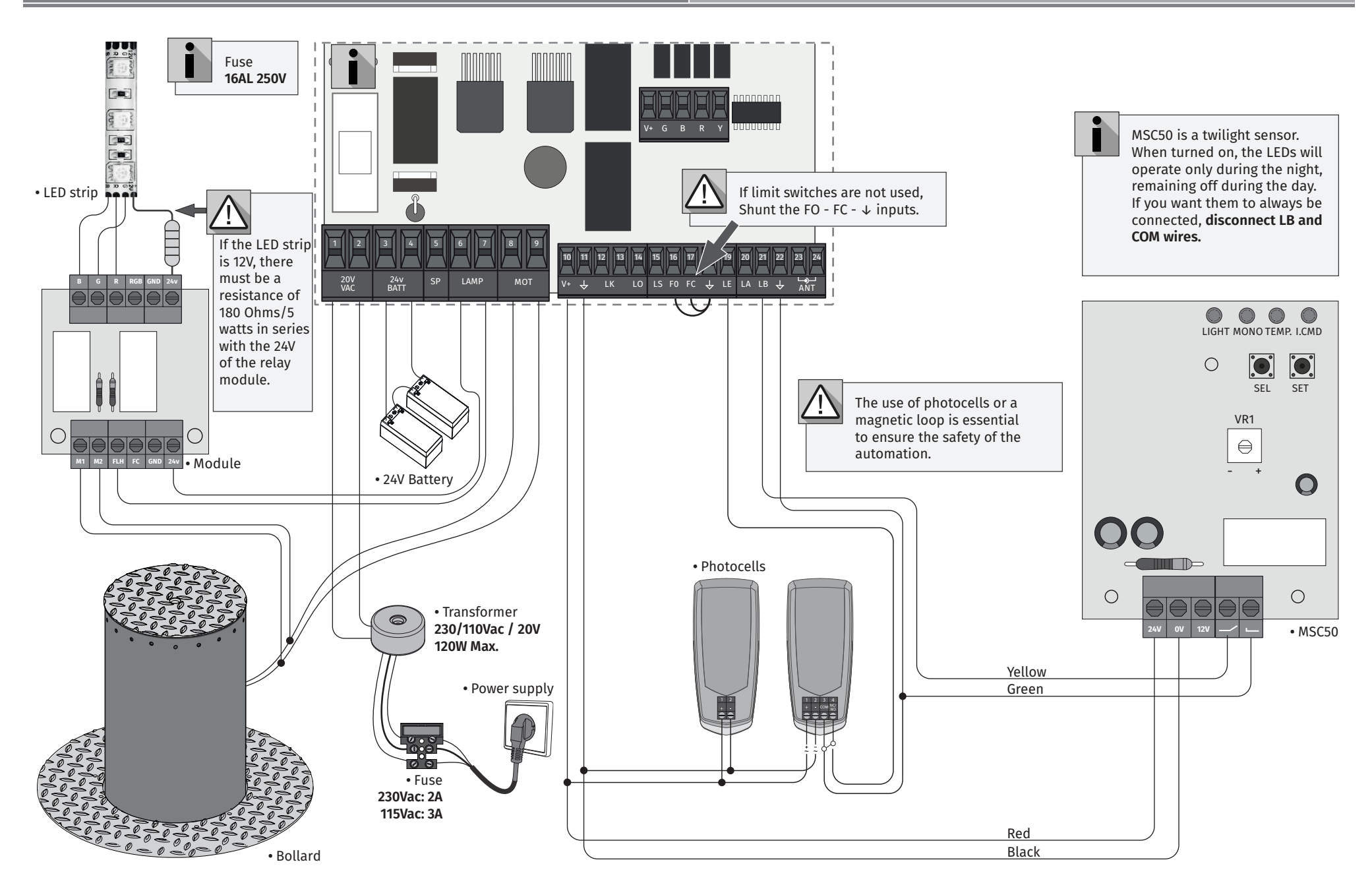

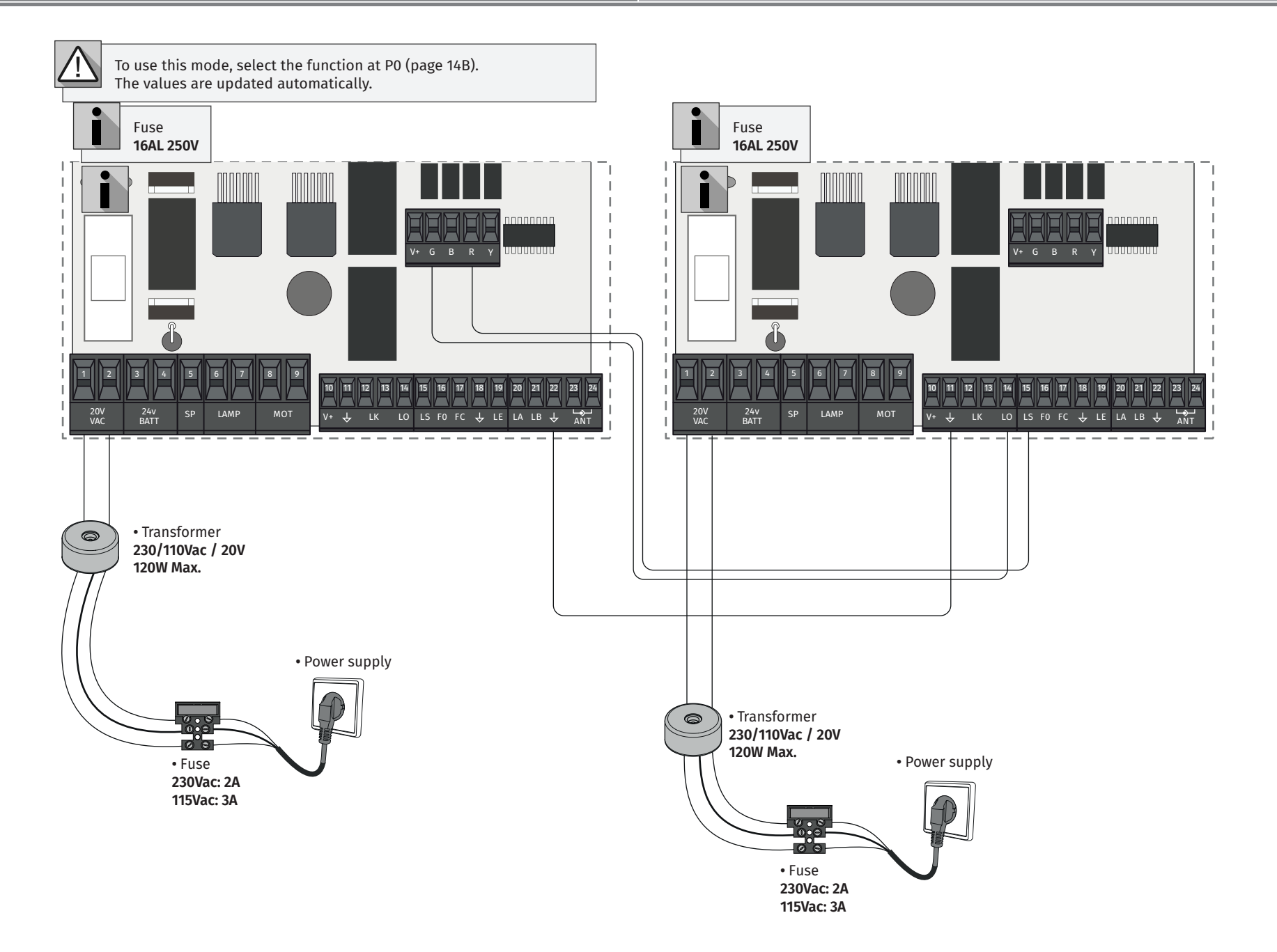

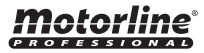

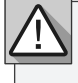

Motorline

The installation process assumes that the gate already has mechanical or electrical limit switches installed. For more information read the motor's manual.

**01** • Connect all accessories according to the connections diagram.

**02** • Connect the control board to a 20V power supply

**03** • Check if the gate movement is the same as shown on the display:

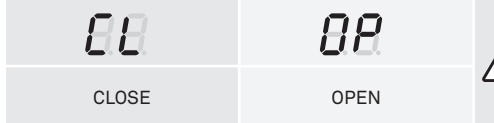

If the display does not match the movement of the gate, switch off the power supply control board and change the wires of Motor (8 and 9) and check the direction of the limit switches.

**04** • Make a manual course programming - menu **P0** (**page 14B**).

**05** • If necessary, adjust the slowdown time of the gate at opening and closing - menu **P1** (**page 15A**).

- **06** Adjust motor force and sensitivity menu **P2** (**page 15A**).
- **07** Make a manual programming of the course again menu **P0** (**page 14B**).
- **08** Enable or disable the use of Photocells in menu **P5 and P6** (**page 16A and 16B**). **09** • Program a remote control (**page 12B**).

The control board is now fully configured!

Check the pages of the menu programming if you want to configure other features of the Control board.

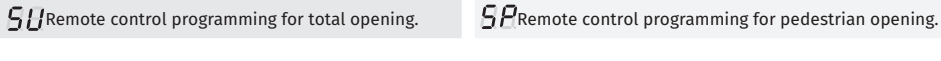

# **• PROGRAMMING REMOTE CONTROLS**

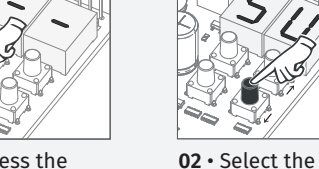

**01** • Press the cmd button for 1 sec.

function where you want to program the remote controls (SU or SP) use ↓↑.

# **• ERASE REMOTE CONTROLS**

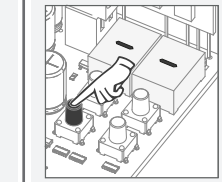

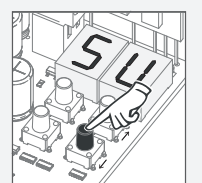

**01** • Press the cmd button for **02** • Select a

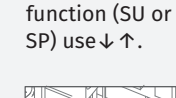

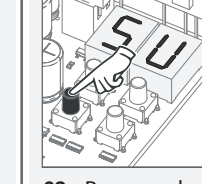

 $1$  sec.

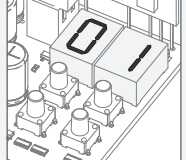

**03** • Press cmd once to confirm the function. (SU or SP).

**04** • Use ↓↑ to select the remote controls location you want to delete.

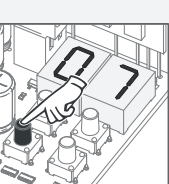

**05** • Press cmd for 3 sec and the location will be empty.

The display will blink and the position will

be free.

**04** • The first free position appears. **03** • Press cmd once to confirm the function. (SU or SP).

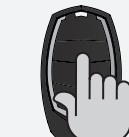

controls button you want to program. The display will blink and move to the next free location.

### **• ERASE ALL THE REMOTE CONTROLS**

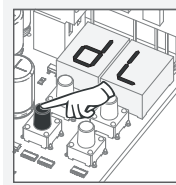

**01** • Press the cmd button for 5 sec.

**02** • The display will show **dL,** confirming that all remote controls have been erased.

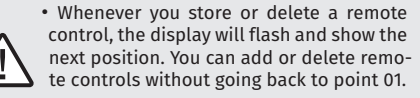

• If you do not press any button for 10 sec. the control board will return to standby

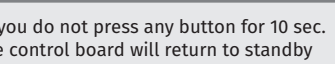

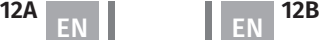

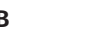

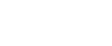

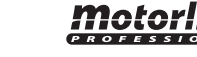

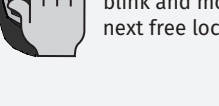

**05** • Press the remote

### **04. INSTALLATION CONTRACTES AND ALCOHOLY CONTRACTES**

# **We can only go into programming with the gate electrically stopped.**

The functions of the control board are divided into 2 areas:

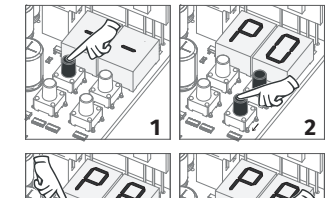

# **"P" MENU**

**1 •** To access the P menu press the MENU button for 1 sec.

**2 •** Use ↓↑ to navigate through the menus.

**3 •** Press MENU when you want to confirm access to a menu.

**4 •** Press ↓↑ simultaneously to exit programming.

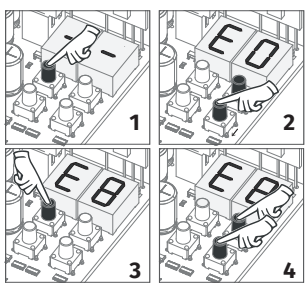

**3 4**

## **"E" MENU**

**1 •** To access the E menu press the MENU button for 5 sec.

**2 •** Use ↓↑ to navigate through the menus.

**3 •** Press MENU when you want to confirm access to a menu. **4 •** Press ↓↑ simultaneously to exit programming.

# **04. INSTALLATION CONTRACT AND ACCEPT ACTORY VALUES**

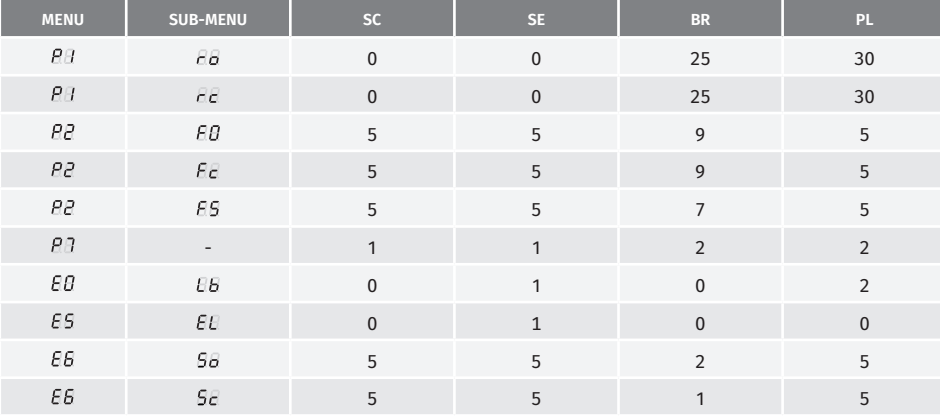

**04. INSTALLATION CONTRACT CONTRACT ON A PUNCTIONS MENU "P"** 

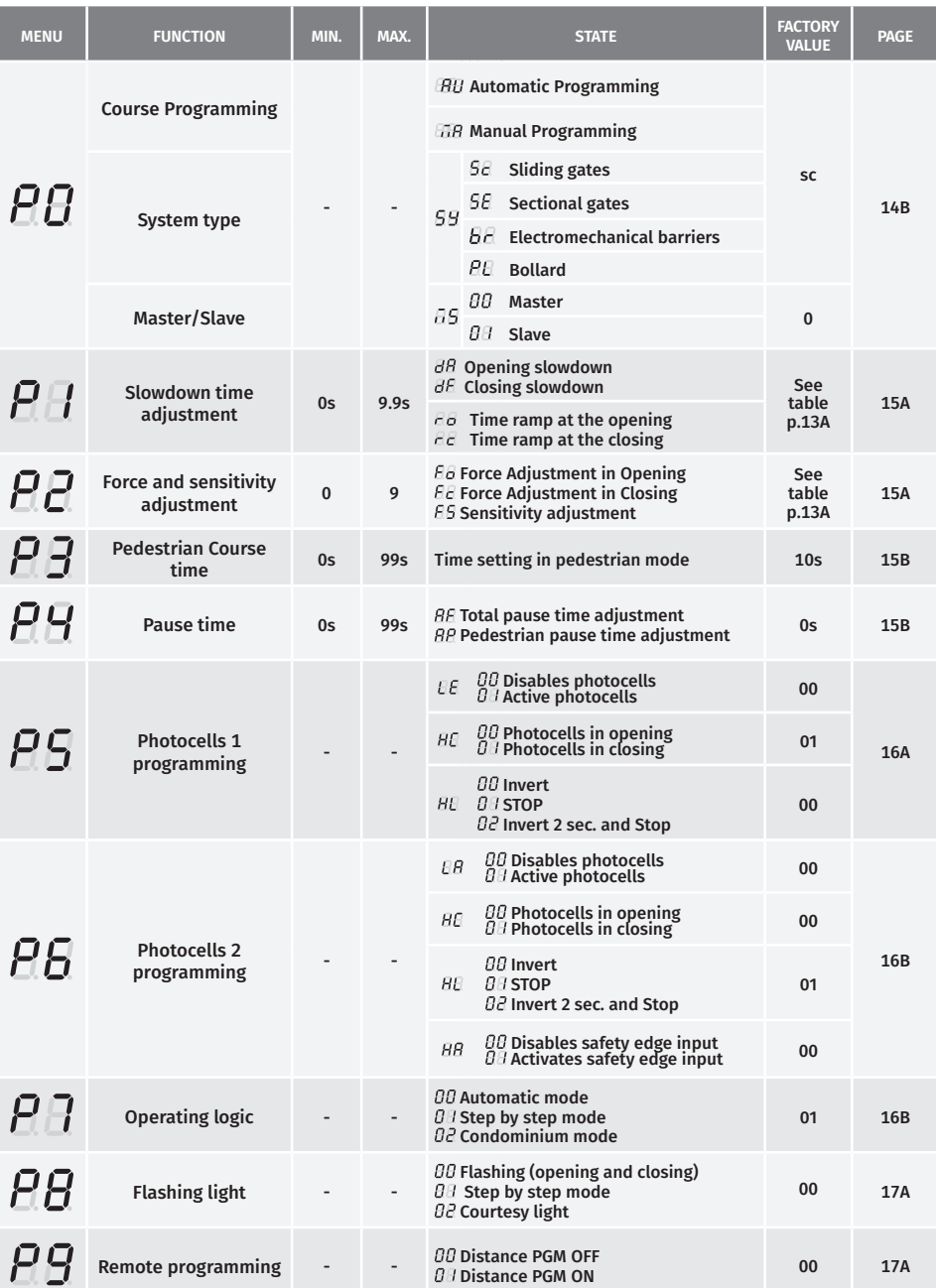

*Motorline* **PROFESSIONAL** 

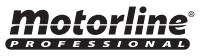

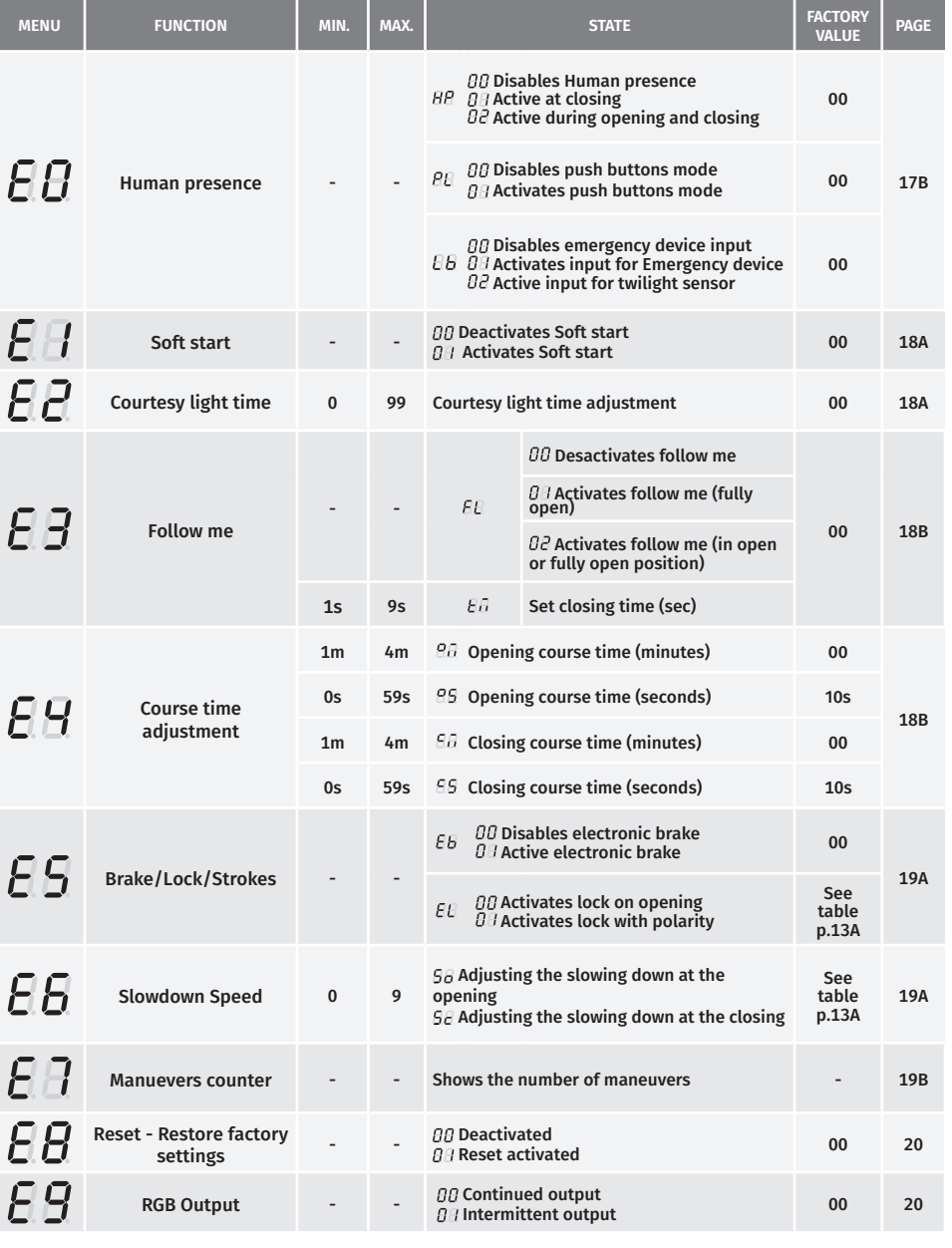

**04. INSTALLATION TELLATION RELEASE SUBSEX ENGINEERING THE RELEASE OF SUBSEX PROGRAMMING "P" RELEASE PROGRAMMING** 

motorline<sup>®</sup>

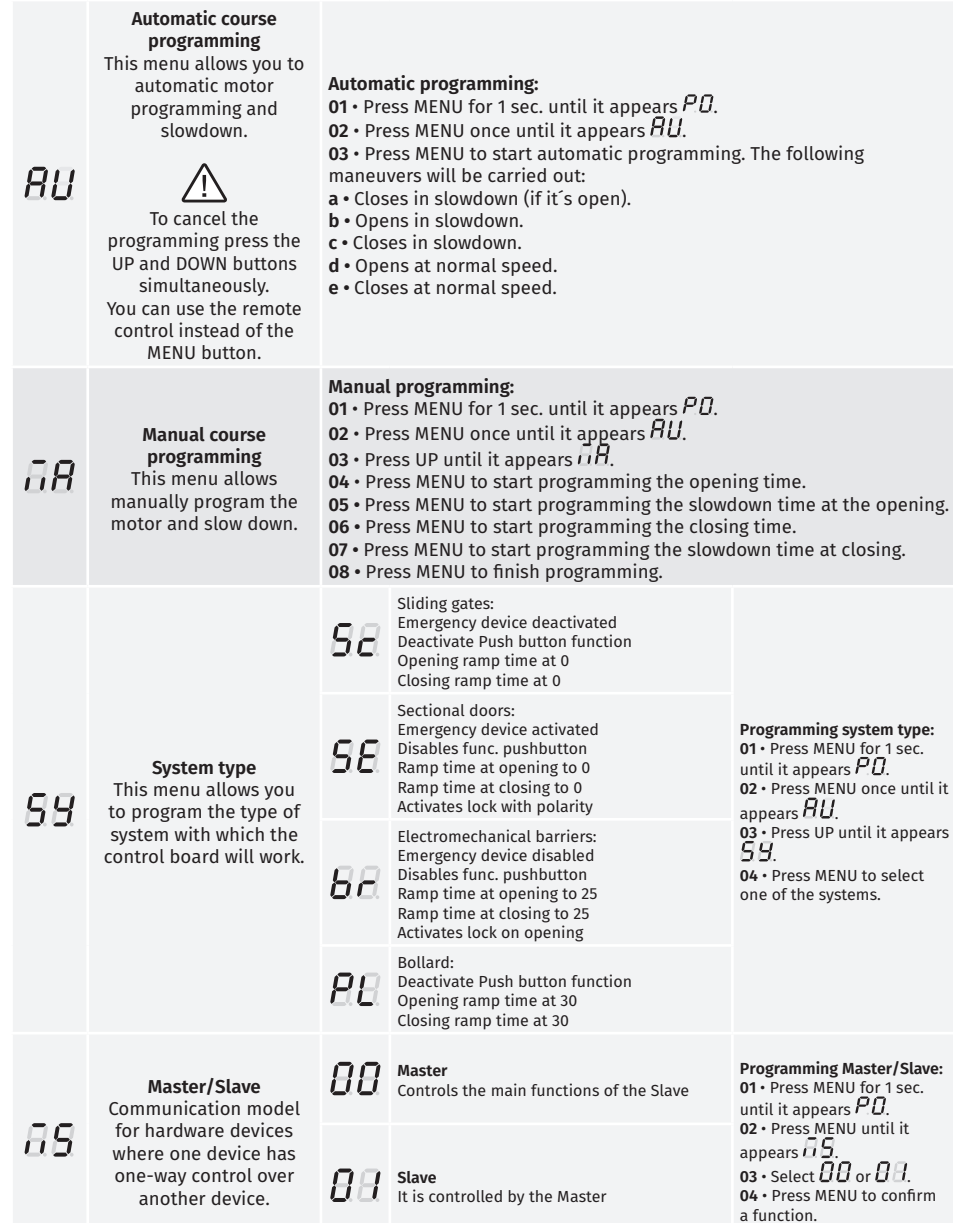

<u>motorline</u>

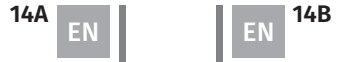

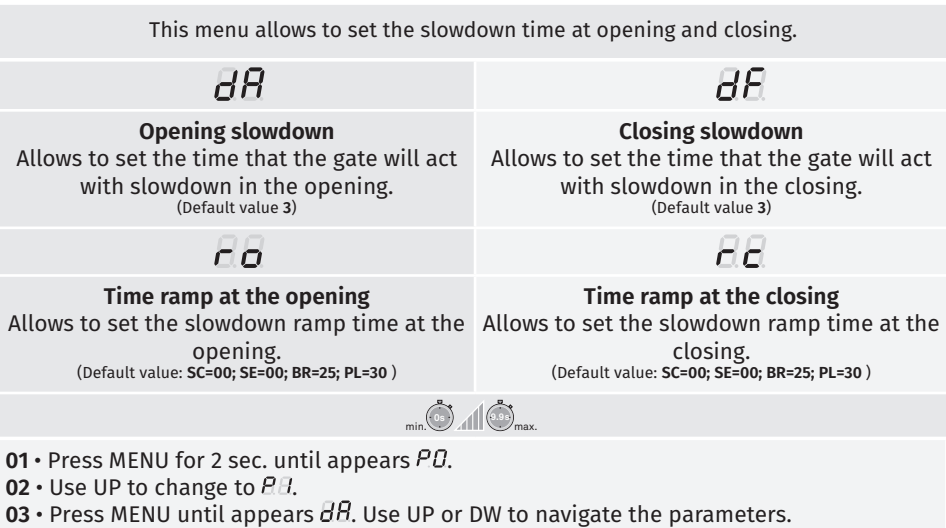

- **04**  Press MENU to edit the chosen parameter value.
- **05**  The factory set time appears. Use UP and DW to change the value.
- **06**  Press MENU to save the new value.

# **05. PROGRAMMING "P"**  $PZ$  force and sensitivity adjustment

A very low value in this parameter F0 or Fc, can cause the motor not to have enough torque to move the gate, or FS too high.

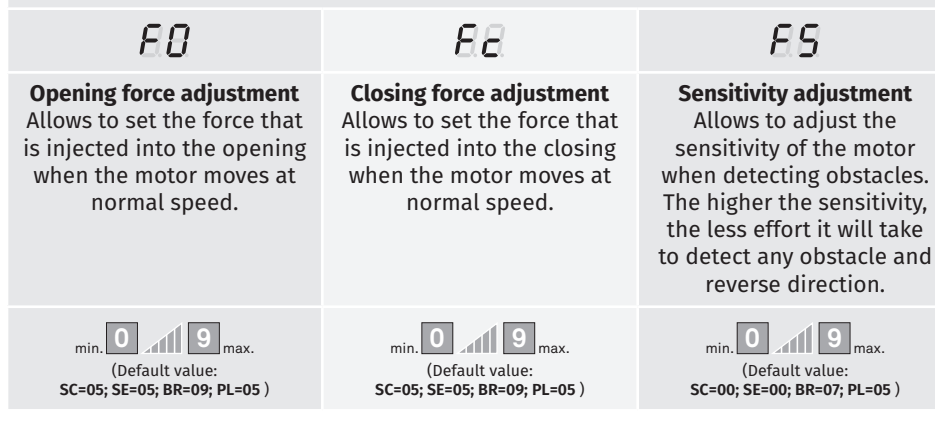

**01 •** Press MENU for 2 sec. until appears P.O.

- **02** Use UP until appears  $\theta$ *B*.
- **03 •** Press MENU will appear  $\text{H}B$ .
- **04**  Press MENU to edit the value.
- **05**  The factory set time appears. Use UP and DW to change the value.

**06** • Press MENU to save the new value.

**05. PROGRAMMING "P"**

# **P 3 PEDESTRIAN COURSE TIME**

The pedestrian mode allows the gate to be opened for the passage of people, without it needing to open in its entirety. In this function you can schedule the time you want the gate to open.

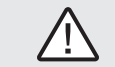

 **For pedestrian mode to work, it is necessary that the minimum work is 1 second, and 0 disables the pedestrian.**

> (Default value **10 seconds)** min. 3 4  $\frac{1}{2}$  max.

- **01 •** Press MENU for 2 sec. until appears PD.
- **02 •** Use UP until appears  $\overline{BB}$ .
- **03**  Press MENU. The factory set time appears.
- **04**  Use UP and DW to change the value.
- **05**  Press MENU to save the new value.

# **05. PROGRAMMING "P"** PAUSE TIME

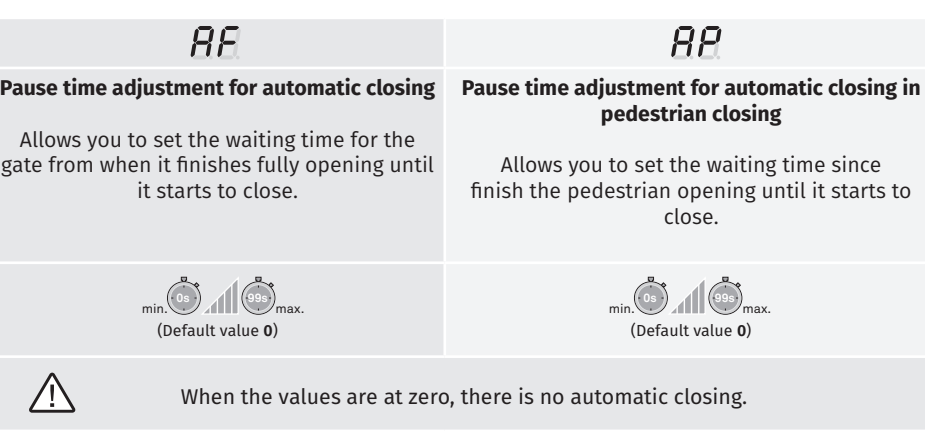

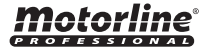

EN EN

**15A 15B**

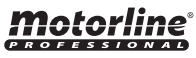

### **05. PROGRAMMING "P"**

# $P$   $H$  pause time

# **05. PROGRAMMING "P"** PHOTOCELLS 2 PROGRAMMING

**01 •** Press MENU for 2 sec. until appears P.O.

- **02** Use UP to change to  $\overline{PB}$ .
- $03$  Press MENU until appears  $BE$ . Use UP or DW to navigate the parameters.
- **04**  Press MENU to edit the chosen parameter value.
- **05**  The factory set time appears. Use UP and DW to change the value.
- **06**  Press MENU to save the new value.

# **05. PROGRAMMING "P"**

# P 5 PHOTOCELLS 1 PROGRAMMING

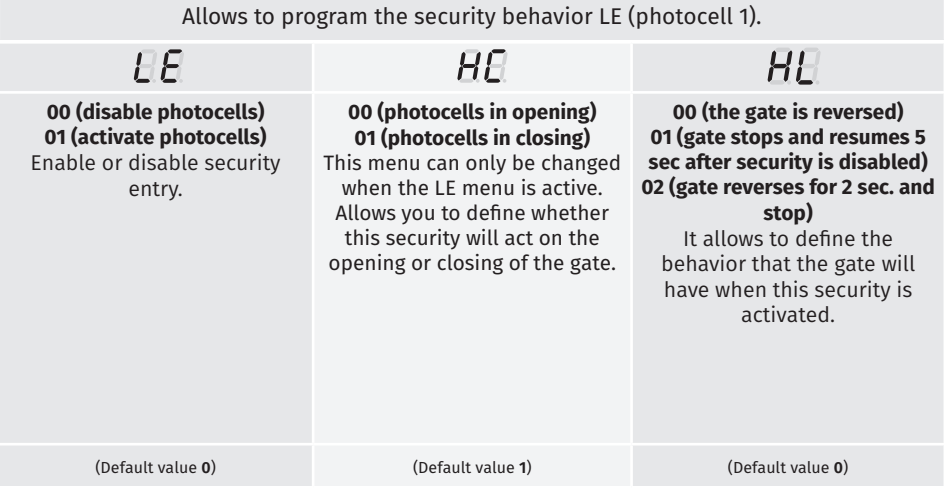

**01 •** Press MENU for 2 sec. until appears PD.

- **02** Use UP until appears  $\overline{B}$ .
- 03 Press MENU will appear  $\theta \bar{\theta}$ . Use UP or DW to navigate the parameters.
- **04**  Press MENU to edit the chosen parameter value.
- **05**  The factory set time appears. Use UP and DW to change the value.
- **06**  Press MENU to save the new value.

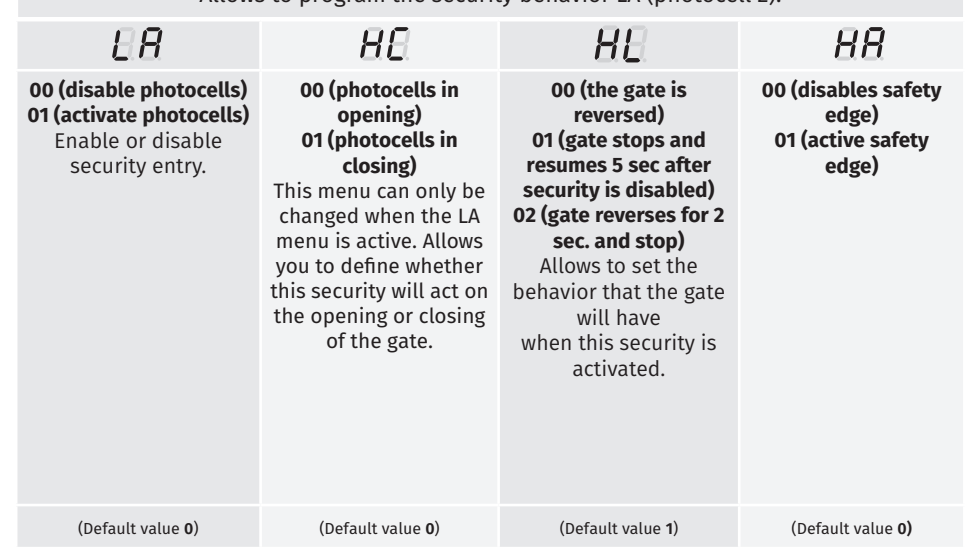

Allows to program the security behavior LA (photocell 2).

**01 •** Press MENU for 2 sec. until appears P.O.

 $02 \cdot$  Use UP to change to  $R6$ .

**03 •** Press MENU until appears  $E$  *B*. Use UP or DW to navigate the parameters.

**04** • Press MENU to edit the chosen parameter value.

**05** • The factory set time appears. Use UP and DW to change the value.

**06** • Press MENU to save the new value.

# **05. PROGRAMMING "P"**  $\begin{bmatrix} P & Q \end{bmatrix}$

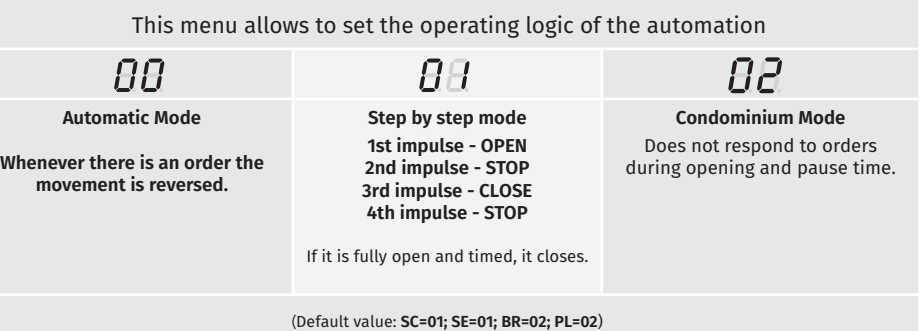

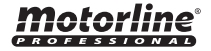

16A **EN 16B** EN EN

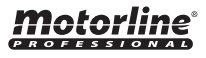

**01 • Press MENU for 2 sec. until appears PD.** 

- **02** Use UP until appears  $\overline{B}$ .
- $\overline{03} \cdot$  Press MENU will appear  $\overline{\theta \theta}$ .
- **04**  Press MENU to edit the value.
- **05**  Use UP and DW to change the value.
- **06**  Press MENU to save the new value.

# **05. PROGRAMMING "P"**

# ${\it PB}$  Flashing Light!

This menu allows to set the operation mode of the flashing light (LAMP).

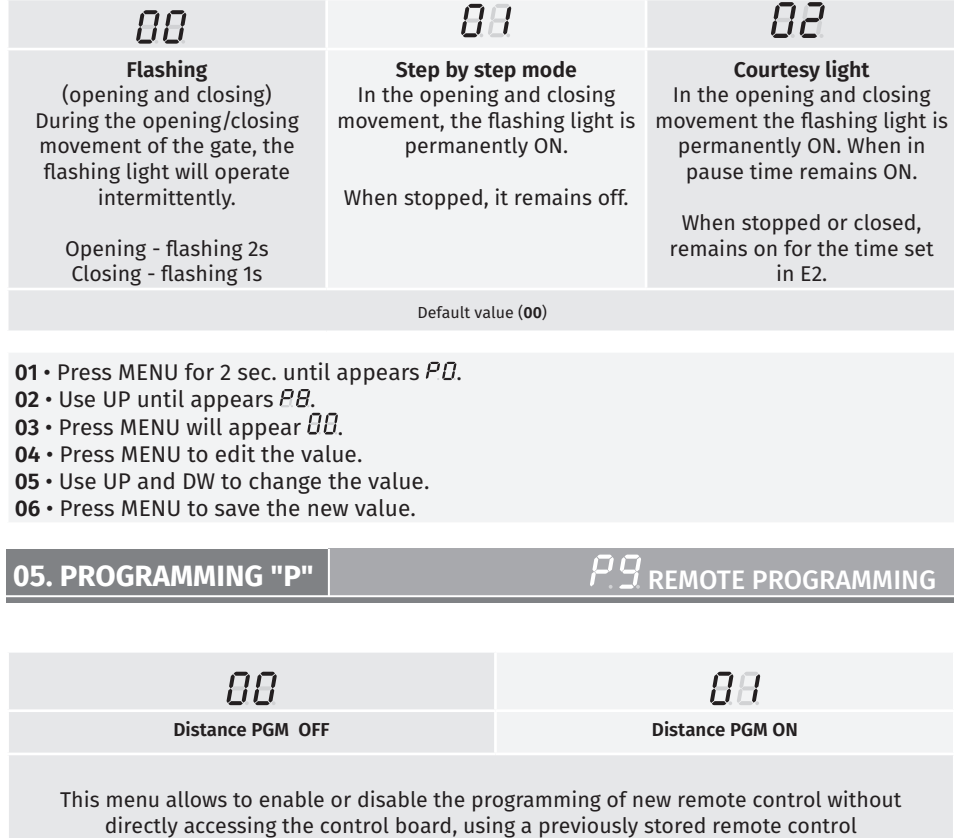

(memorize remote controls page 11B).

Default value (**00**)

# **05. PROGRAMMING "P"**

 $P\mathcal{G}$  remote programming

01 • Press MENU for 2 sec. until appears PD.

- **02**  $\cdot$  Use UP until appears  $\beta$ B.
- **03** Press MENU will appear  $\theta\theta$ .
- **04**  Press MENU to edit the value.
- **05**  Use UP and DW to change the value.

**06** • Press MENU to save the new value.

#### **Remote Programming Operation (PGM ON):**

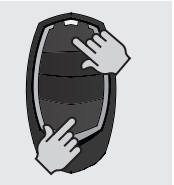

• Press the buttons indicated in the image simultaneously for 10 seconds and the flashing light will flash (the 1st free position appears in the display). Each time you store 1 remote control, the control board will exit remote programming. If you want to memorize more remote control, you will always have to repeat the process of pressing the remote controls buttons simultaneously for 10 seconds for each new remote control.

# **06. PROGRAMMING "E"**

# $\emph{\textbf{E}}\emph{\textbf{U}}$  HUMAN PRESENCE/PUSHBUTTON

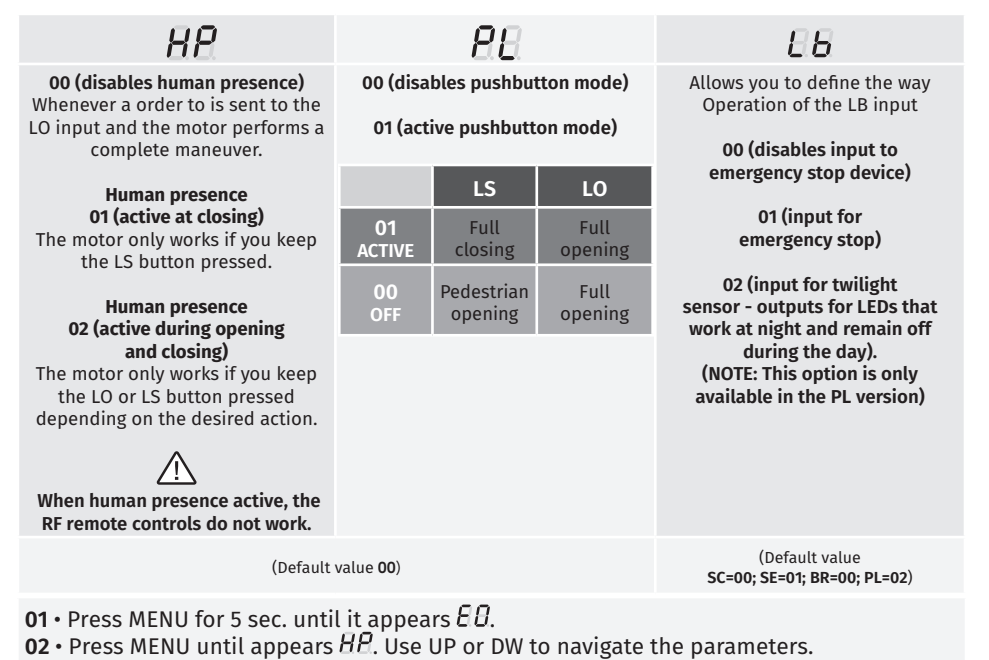

- **03**  Press MENU to edit the chosen parameter value.
- **04**  The factory set time appears. Use UP and DW to change the value.
- **05**  Press MENU to save the new value.

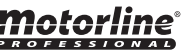

# $E$   $I$  soft start

#### **00 function disabled 01 function activated**

Enables or disables the soft start. With the soft start function activated, at each start of movement the control board will control the motor start, increasing the speed gradually in the first second of operation.

(Default value **01**)

**01 •** Press MENU for 5 sec. until it appears  $\theta$ .

- **02 •** Use UP until appears  $E/L$ .
- $03 \cdot$  Press MENU will appear  $\theta\theta$ .
- **04**  Press MENU to edit the value.
- **05**  Use UP and DW to change the value.
- **06**  Press MENU to save the new value.

### **06. PROGRAMMING "E"**

# E COURTESY LIGHT TIME

Allows to adjust the courtesy light time. The courtesy light is activated the set time when the gate is in the closed, opened and stopped position.

The E2 menu will only be available if the courtesy light function is activated in the P8 menu option 2 (see page 17A).

#### (Default value **00**)

- **01** Press MENU for 5 sec. until it appears  $EB$ .
- **02 •** Use UP until appears  $\theta$ *R*.
- $\overline{03}$  Press MENU will appear  $\overline{B}B$ .
- **04**  Press MENU to edit the value.
- **05**  Use UP and DW to change the value.
- **06**  Press MENU to save the new value.

# $\overline{H}$

**00 function disabled 01 function activated after opening** The control board activates the closing only after completing the opening, based on the time

defined in the  $E\overline{E}$  function **02 function activated during opening**

The control board activates the closing after completing the opening, when, during opening, the user/object passes through the photocells, based on the time defined in the  $F\overline{F}$  function

This menu allows activating the Follow me option. With this function activated, whenever the safety device detects the passage of a user/ object, the control board activates the closing maneuver based on the time selected in this parameter.

 $\overline{H}$ 

#### **01 - 09 closing time function**

Allows you to define the waiting time between detection and the start of the closing maneuver after the safety device detects the passage of an object/user.

(Default value **00**)

- **01** Press MENU for 5 sec. until  $\theta$  appears.
- **02** Press MENU until **EE** appears. Use UP or DW to navigate parameters.
- **03**  Press MENU to edit the value of the chosen parameter.
- **04**  Choose the desired value. Use UP and DW to change the value.
- **05**  Press MENU to save the new value.

# **06. PROGRAMMING "E"**

E 4 COURSE TIME ADJUSTMENT

Allows to adjust the working time for the opening and closing courses at normal speed

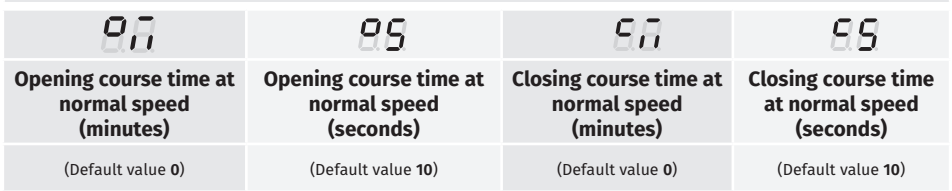

**01 •** Press MENU for 5 sec. until it appears  $\theta$ *B*.

**01 • Use UP until appears**  $EB$ **.** 

- $02 \cdot$  Press MENU will appear  $\overline{B}$ . Use UP or DW to navigate the parameters.
- **03**  Press MENU to edit the chosen parameter value.
- **04**  The factory set time appears. Use UP and DW to change the value.
- **05**  Press MENU to save the new value.

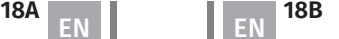

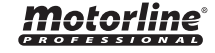

 $\wedge$ 

# **06. PROGRAMMING "E"** WELL BELLEVILLE TO MANUEVERS COUNTER

This menu allows checking how many complete maneuvers were performed by the control board (complete maneuver means opening and closing).

**Resetting the control board does not clear the maneuver count.**

**Example:** 130371 maneuvers 13- Hundred thousand / 03- Thousands / 71- Dozens

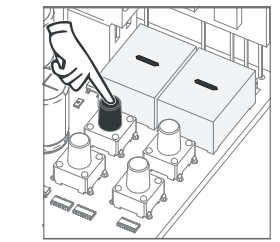

**01** • Press MENU for 10 seconds.

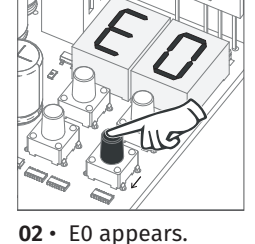

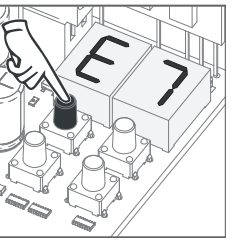

**03** • Press MENU.

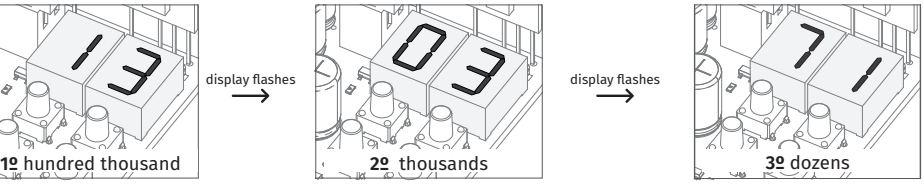

**04** • The maneuvers count is displayed in the following order (example: 130 371)

Press UP until appears E7.

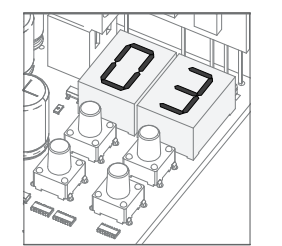

**05** • E8 appears.

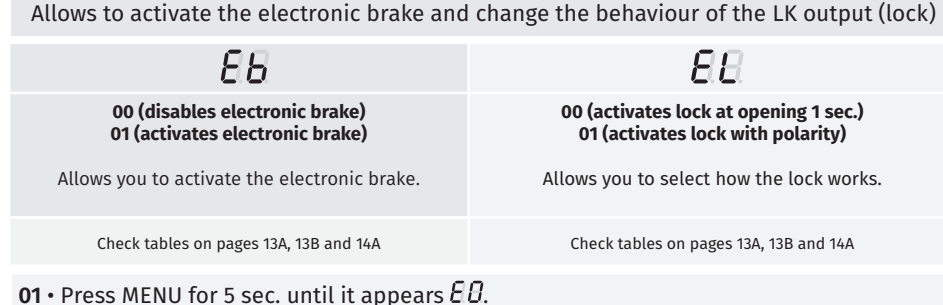

**02 •** Use UP until appears  $E5$ .

**03** • Press MENU will appear  $\overline{B}$ . Use UP or DW to navigate the parameters.

**04** • Press MENU to edit the chosen parameter value.

**05** • The factory set time appears. Use UP and DW to change the value.

**06** • Press MENU to save the new value.

# **06. PROGRAMMING "E"**

 $\overline{\mathcal{E}}\overline{\mathcal{B}}$  slowdown speed

This menu allows you to adjust the slowdown speed. The higher the level, the faster the slowdown.

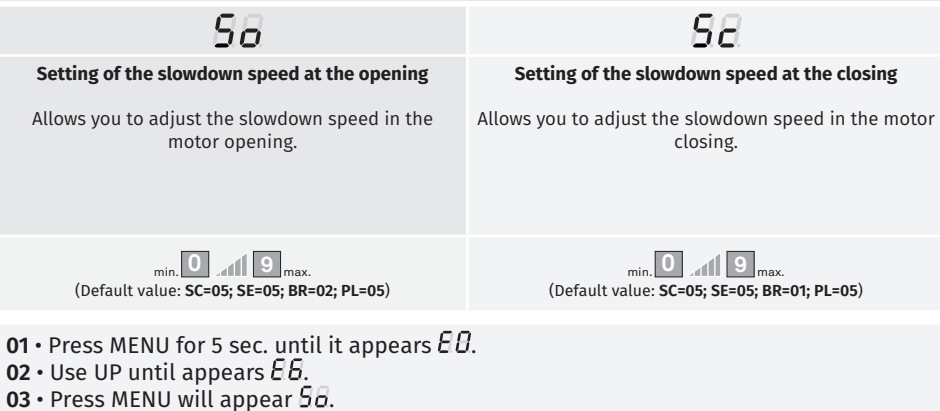

**04** • Press MENU to edit the value.

**05** • Use UP and DW to change the value.

**06** • Press MENU to save the new value.

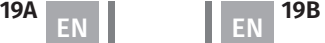

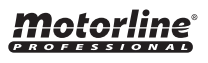

E B RESET - RESET FACTORY VALUES

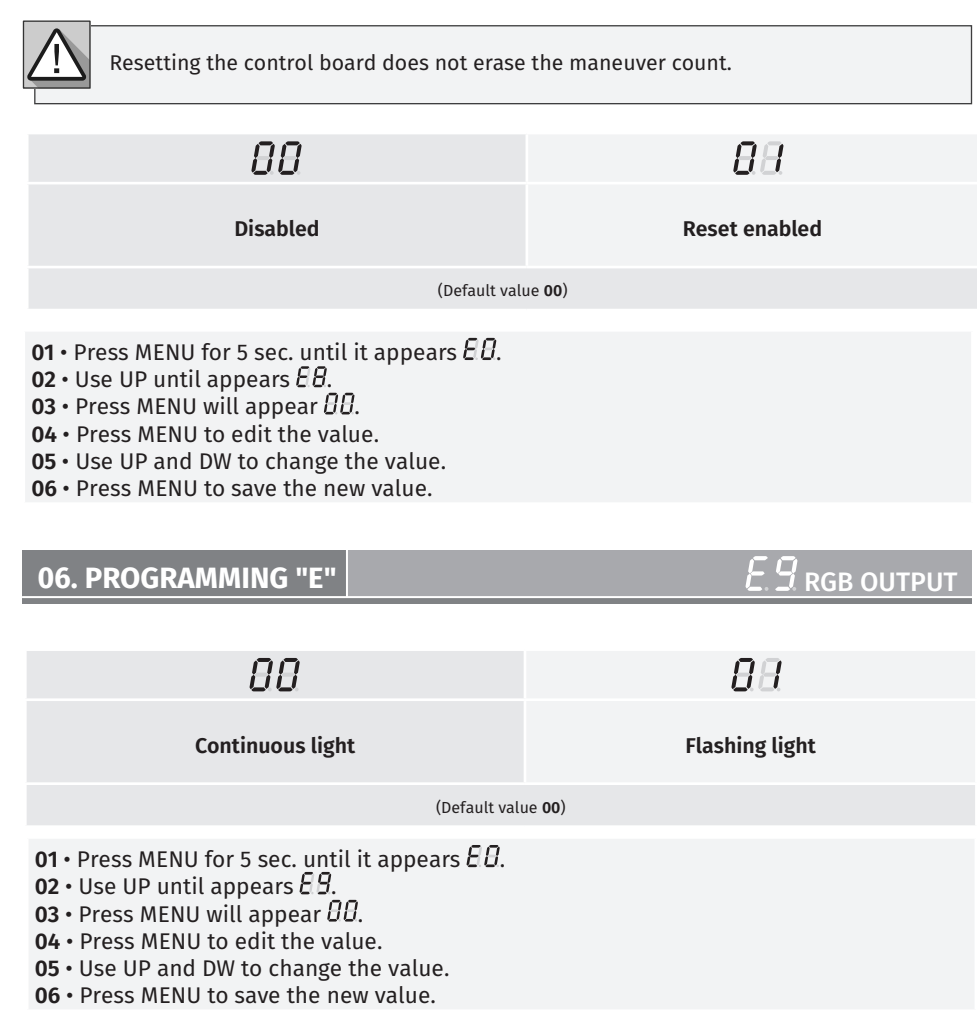

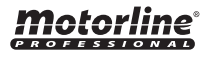

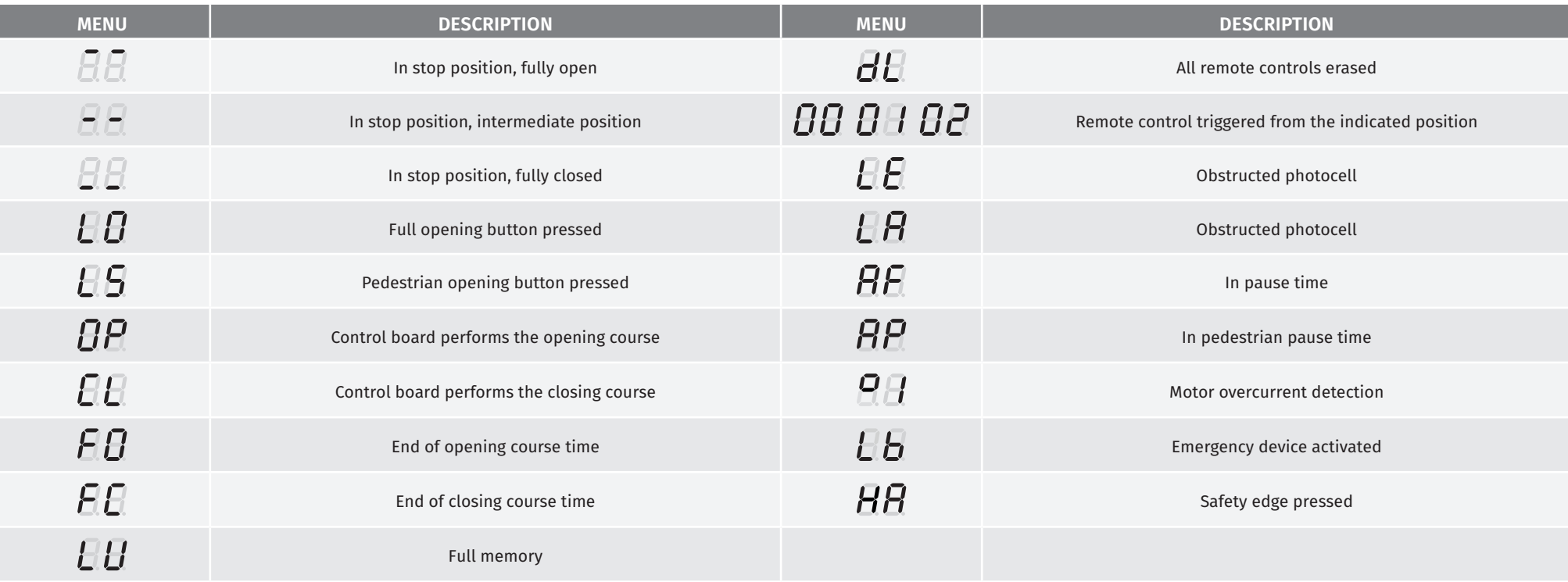

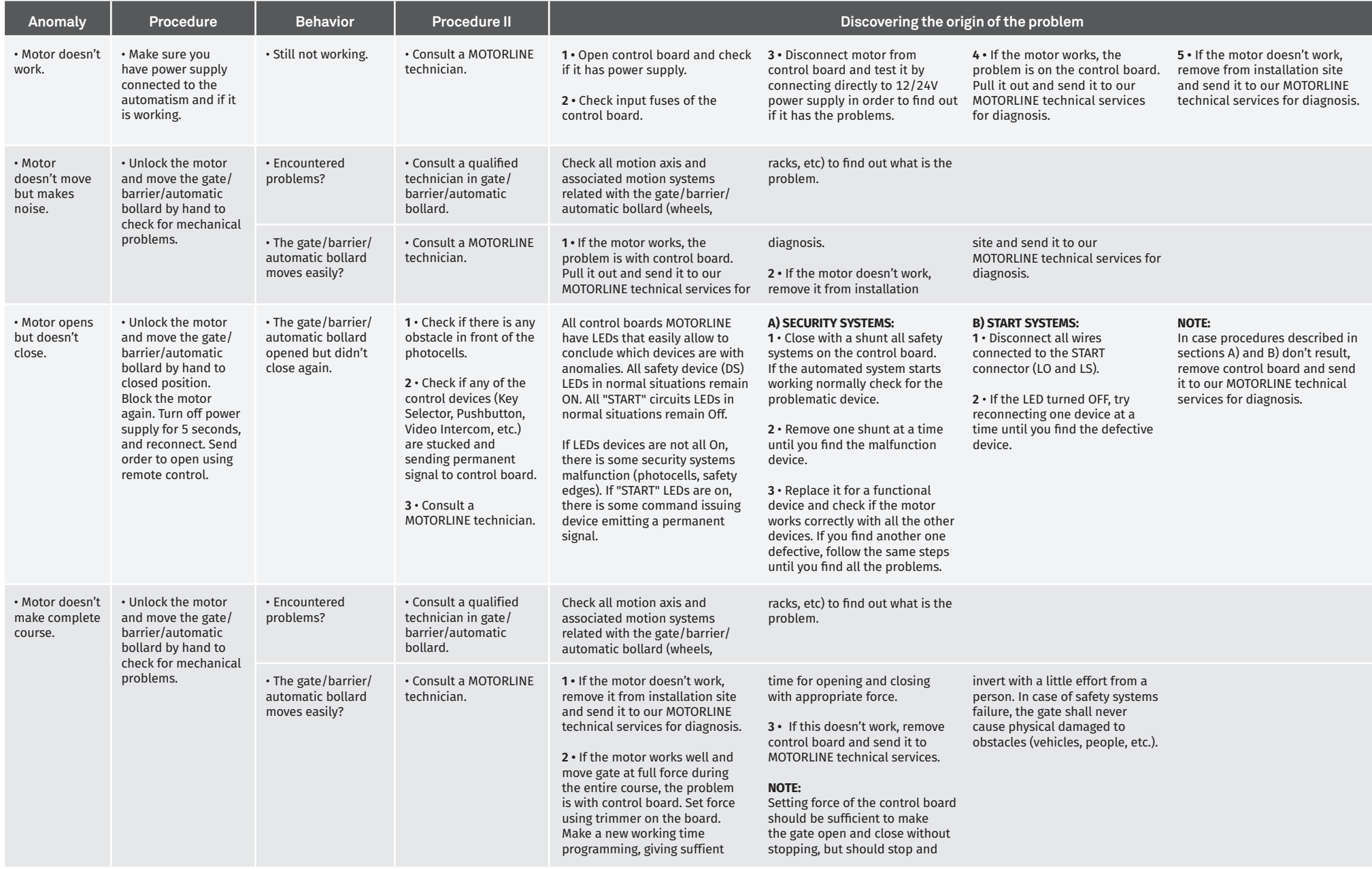